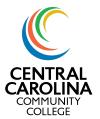

## Self-Service Guide | Advising Notes

## Using Advising Notes in Self-Service

Notes left in Self-Service after working with students are **important**: they allow other individuals who work with these students to better understand what has been discussed with a student previously and to see if there have been significant concerns documented.

1. Once you login to Self-Service, click the **Advising** icon on the main menu.

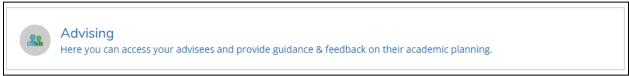

2. Search your list of advisees or search by Student Name or Student ID. Click **View Details** beside the student's information.

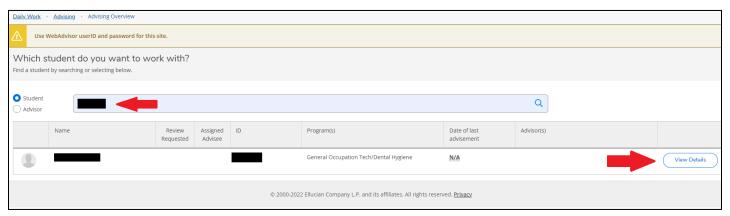

3. Once you have pulled up your student, click the **Notes** tab. Enter your advising notes under the "**Compose a Note**" box and click "Save Note".

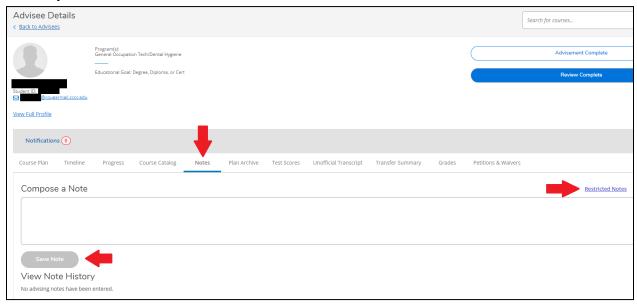

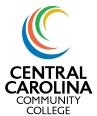

## Self-Service Guide | Advising Notes

4. Advising notes are visible to students and other employees. Restricted notes are not visible to the student, but they can request them if desired. We recommend only using Restricted Notes for something that the student may not want to be reminded of every time they look at their information (i.e. a death in the family that caused the student to withdraw from a class). Below is an example of a published advising note.

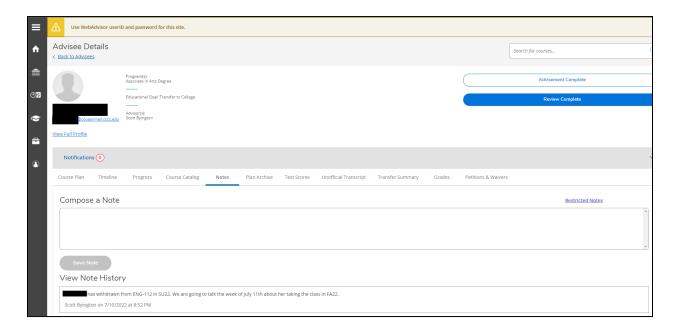